# SOBAスクール 利用マニュアル 【生徒用】

# 株式会社 SOBA エデュケーション

第 3.0 版

2020/4/20

Copyright © SOBA EDUCATION Co.Ltd., All Rights Reserved.

## 目次

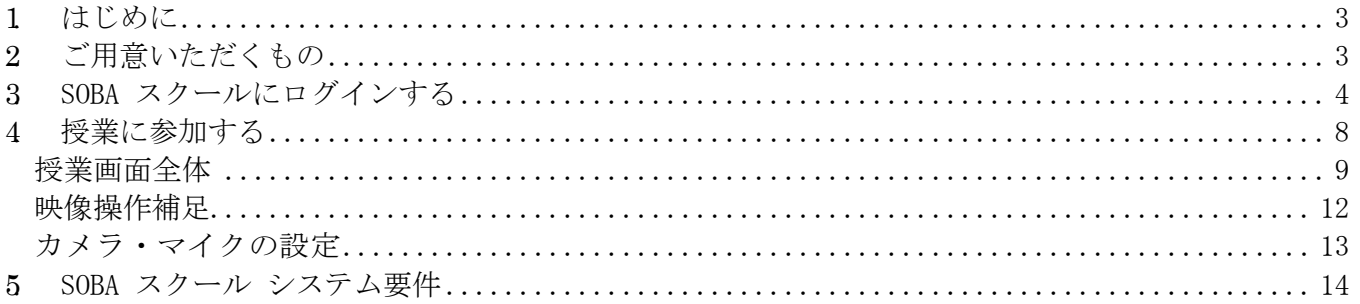

#### 【商標または登録商標】

- Microsoft、Windows、PowerPoint は米国 Microsoft Corporation の米国およびその他の国における登録 商標または商標です。
- Intel、Intel Corei3,i5,i7 <sup>は</sup>Intel Corporation の登録商標です。
- Google、Google Chrome <sup>は</sup>Google LLC の商標または登録商標です。Google Inc.の登録商標です。

その他記載されている商品名、会社名は各社の登録商標、または商標です。

#### <span id="page-2-0"></span>1. はじめに

SOBA スクール では、管理者/先生/生徒/監視者、4 種類のアカウントがあります。アカウントの 種類によって操作権限や画面構成等が異なります。本マニュアルは【生徒用】のマニュアルになりま す。

## <span id="page-2-1"></span>2. ご用意いただくもの

SOBA スクールで授業を行う場合は、ヘッドセット(マイク、スピーカー) と Web カメラ(または書 画カメラ)が必要です。必要に応じてペンタブレットをご利用ください。

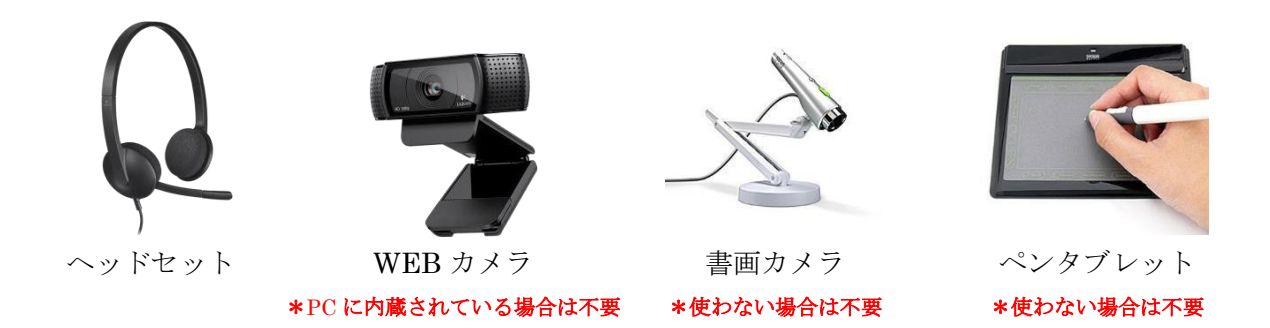

SOBA スクールで授業を開始する前に、PC に機材を接続します (ドライバのインストールが必要な 機材については、事前にインストールをしておきます)。

## <span id="page-3-0"></span>3 SOBA スクールにログインする

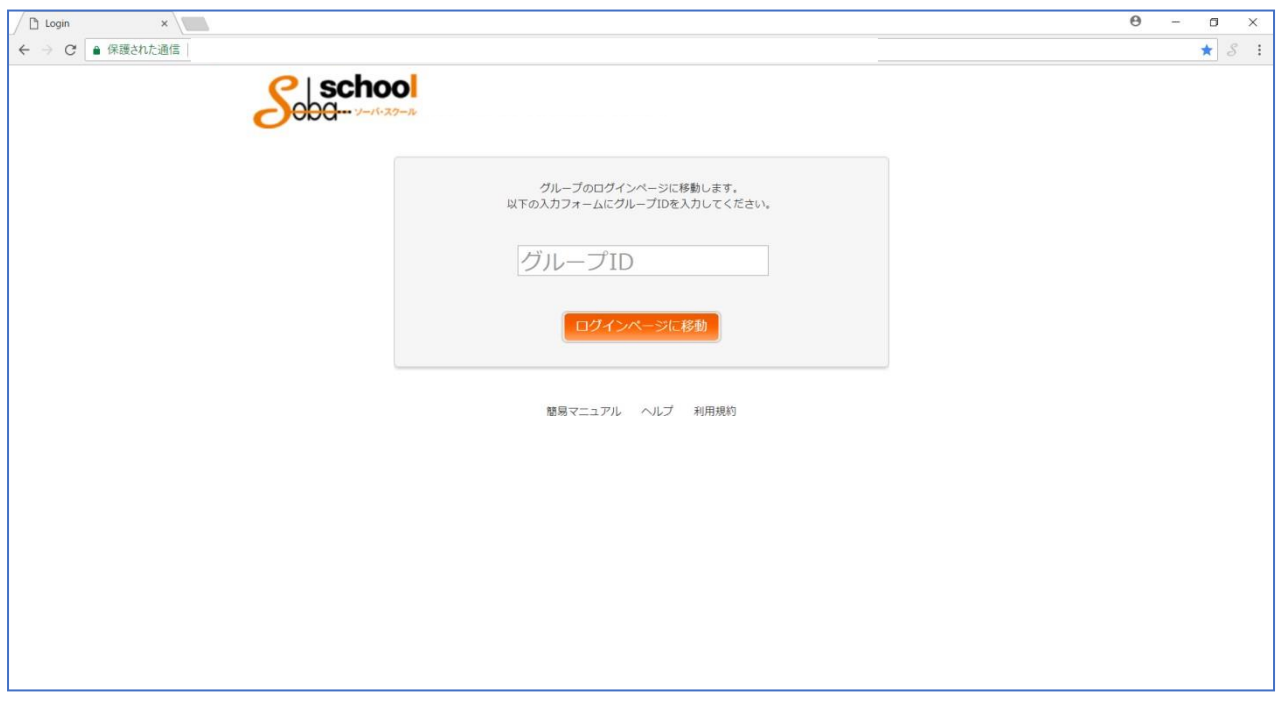

ブラウザで <https://school.soba-education.com/> にアクセスします。

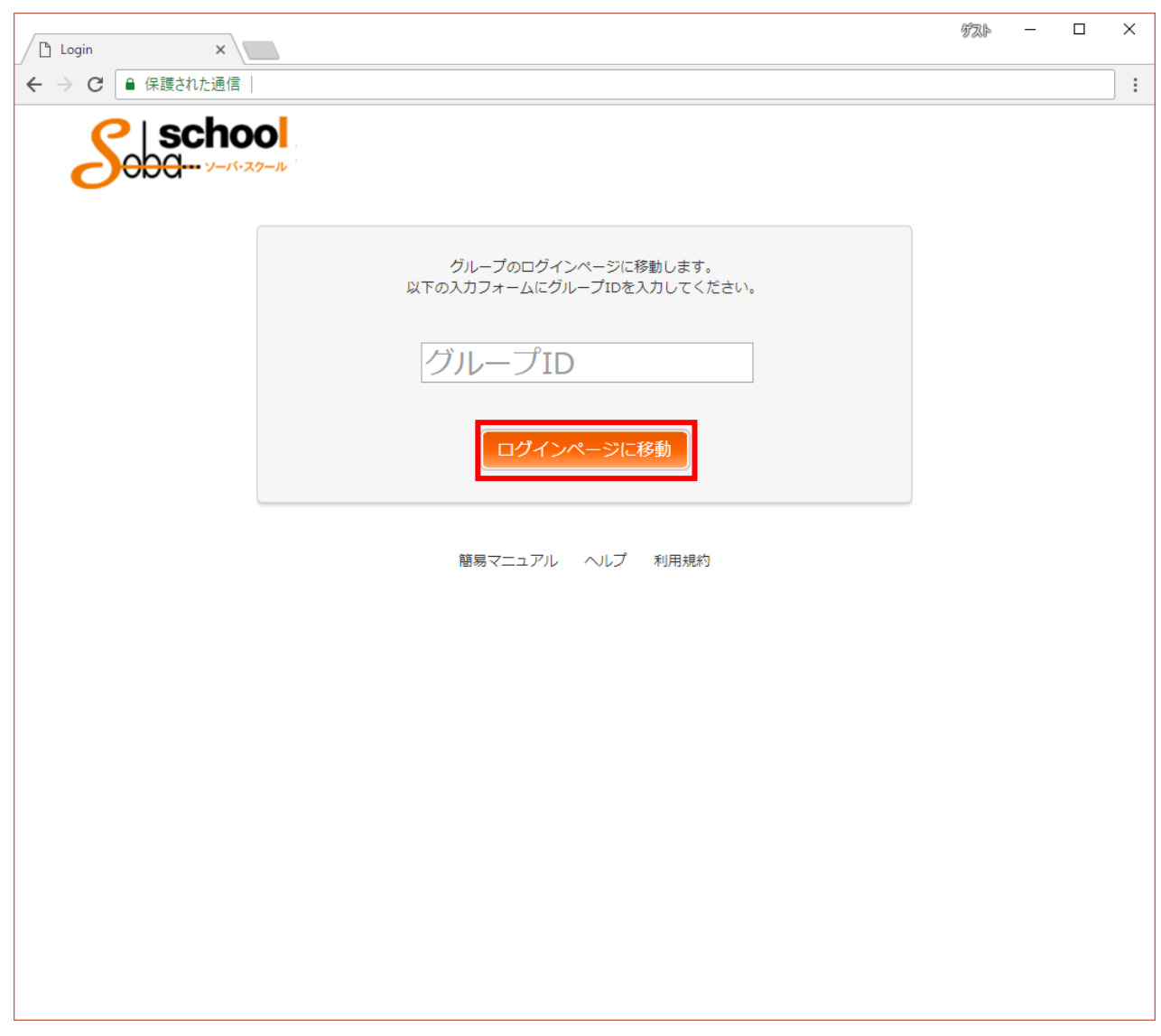

SOBA スクールのホームページが表示されますので、初回のみグループ名を入力して「ログインページ に移動」ボタンをクリックします。

※この画面は初回のみで二回目以降は表示されなくなります。

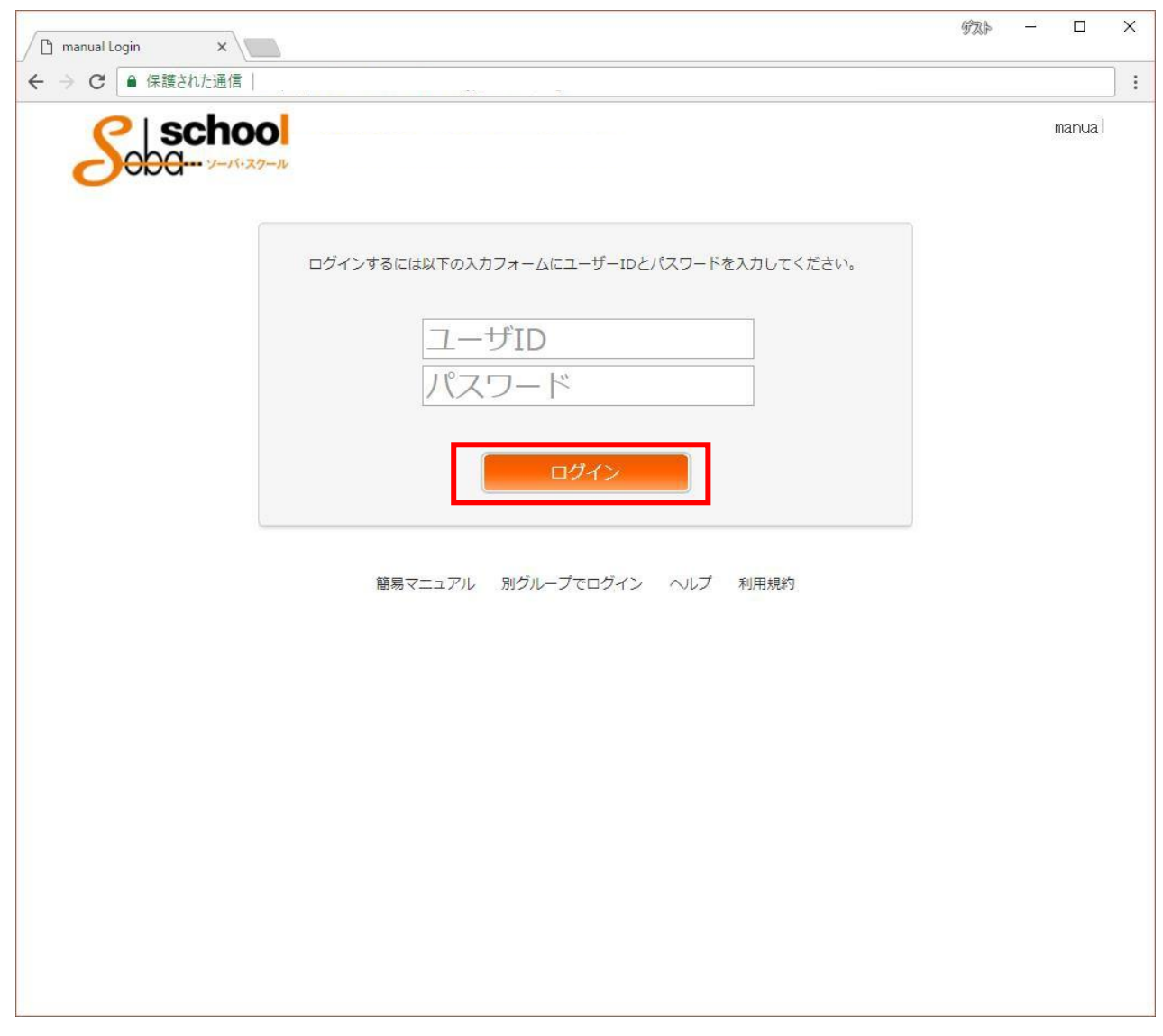

次にユーザID とパスワードの入力画面が表示されます。 生徒アカウントのユーザ ID とパスワードを入力して「ログイン」ボタンをクリックします。

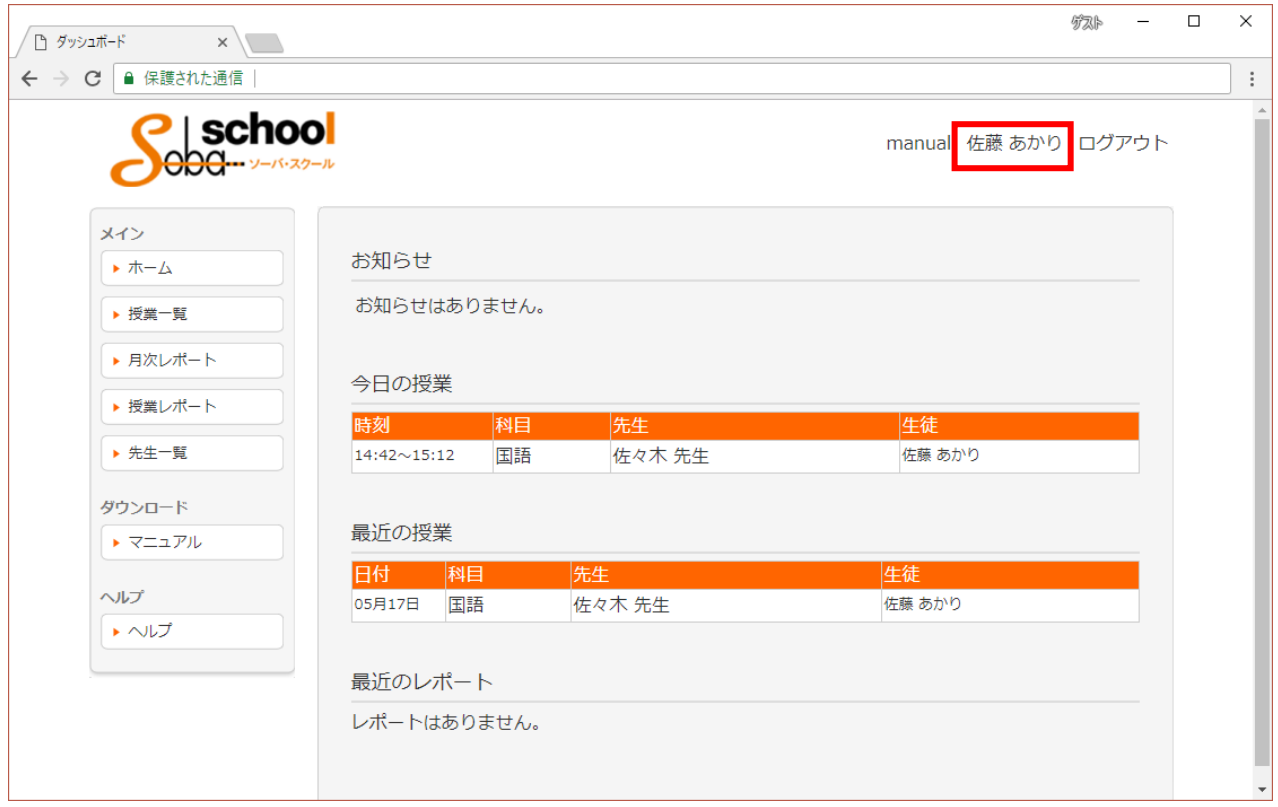

ログインに成功すると、ホーム画面が表示されます。

ログイン中にパスワードを変更する場合は、画面右上のアカウント名をクリックします。

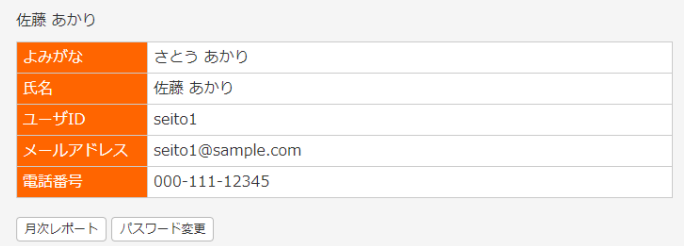

## <span id="page-7-0"></span>4. 授業に参加する

ログインした日に授業がある場合は、ログイン後のホーム画面の「今日の授業」に授業の一覧が表示 されます。

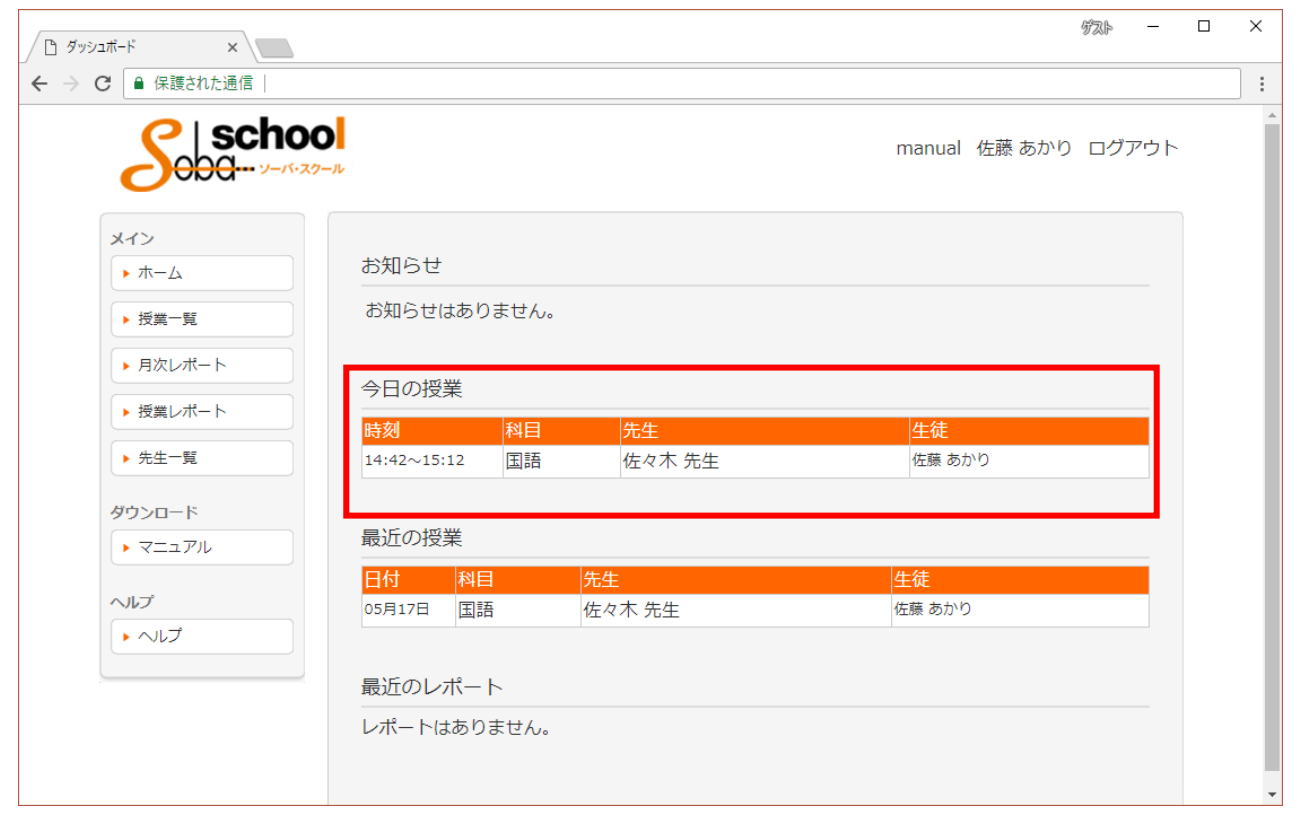

「今日の授業」から該当する授業を選択します。

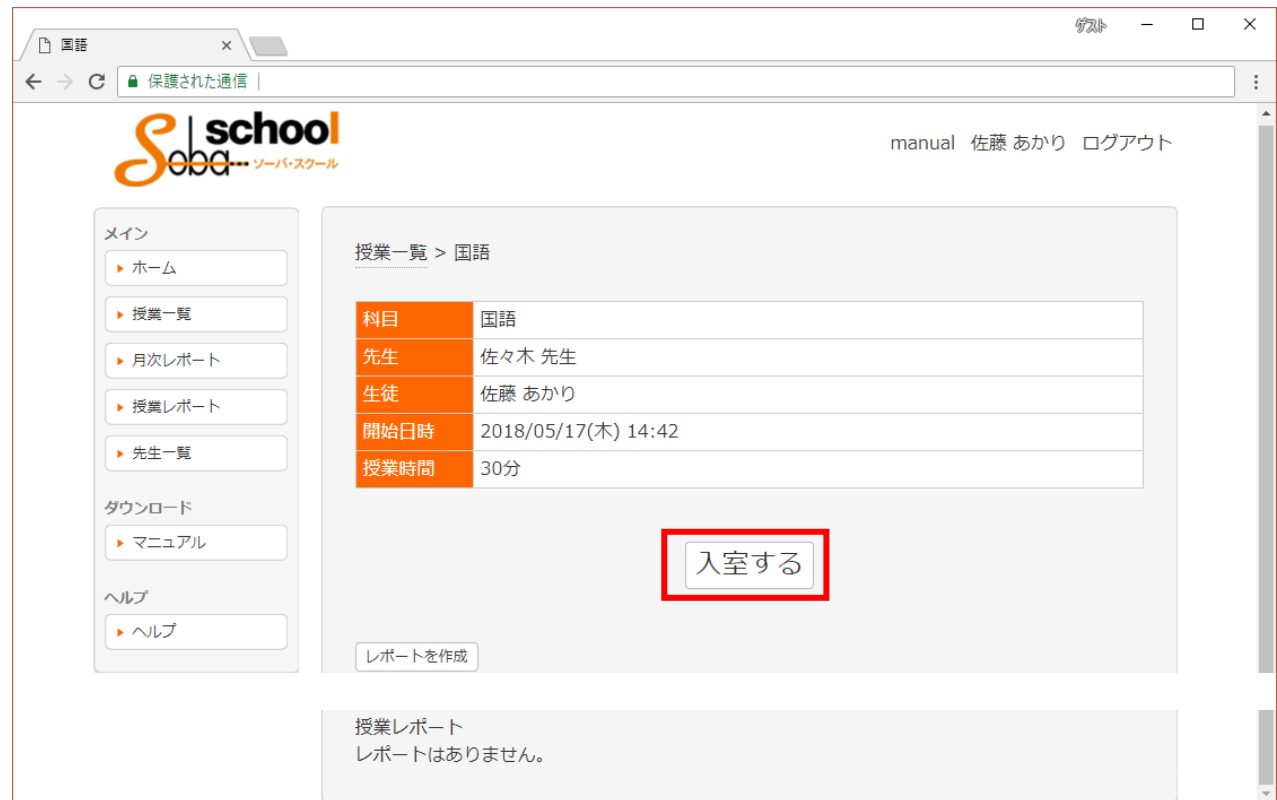

授業内容を確認し、「入室する」ボタンをクリックします。

### <span id="page-8-0"></span>授業画面全体

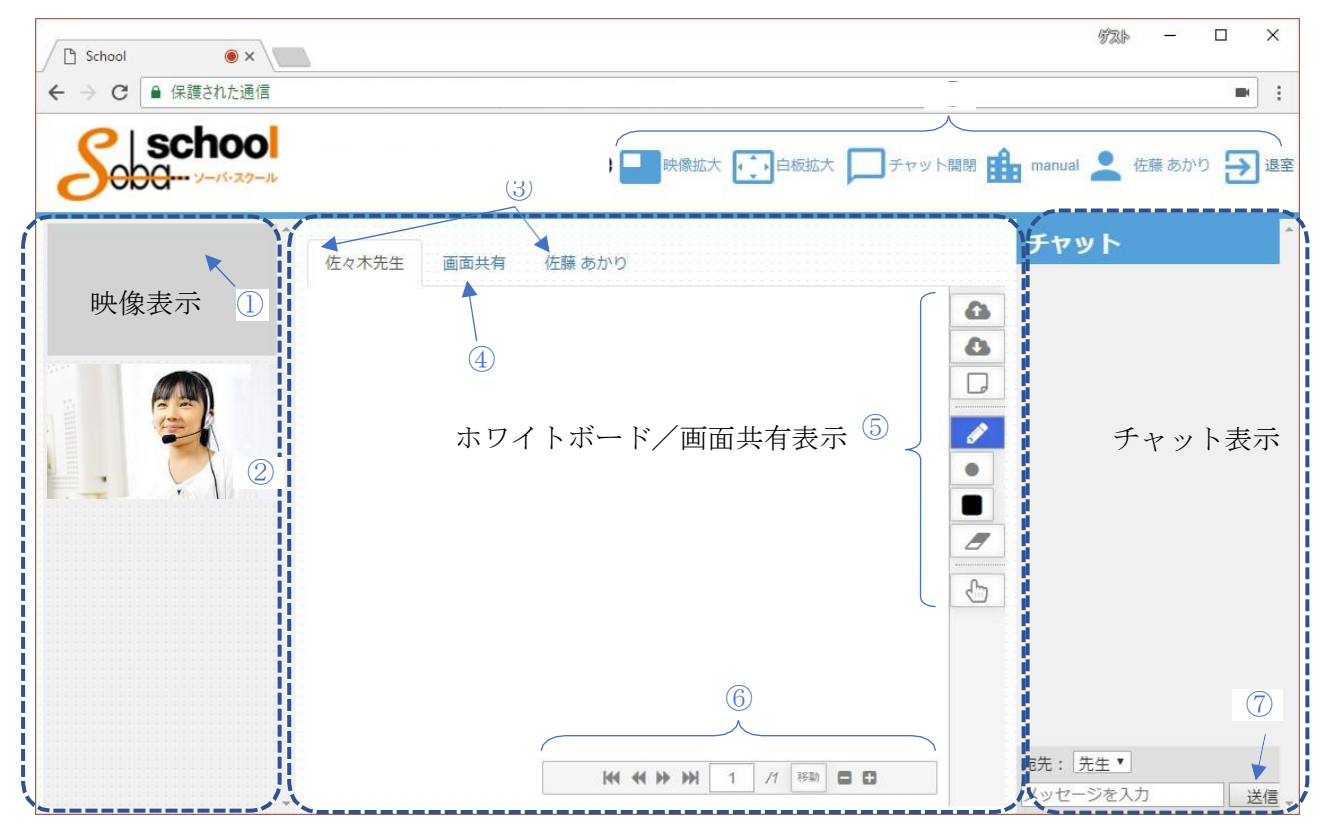

授業画面の各部分の操作方法を以下に説明します。

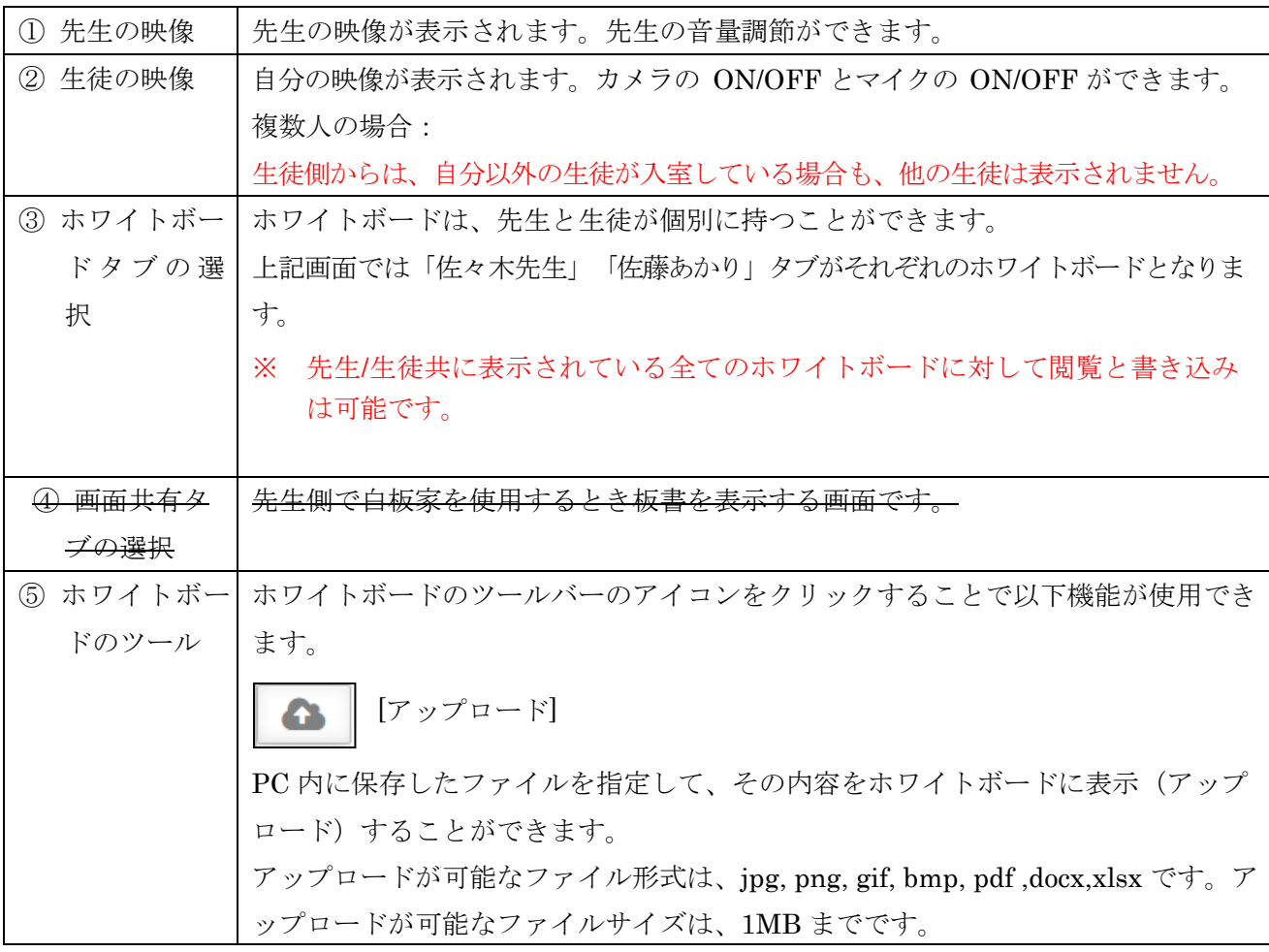

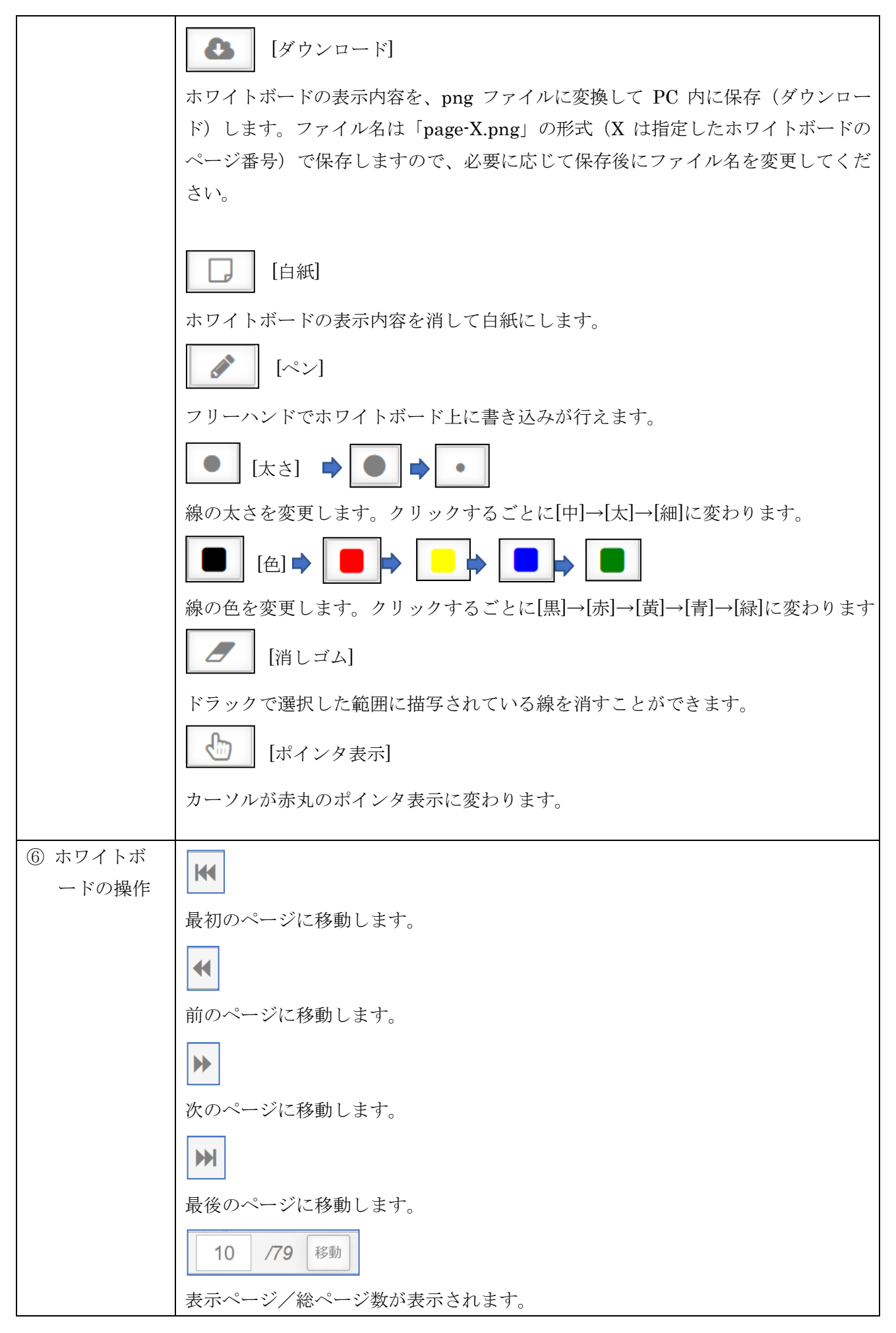

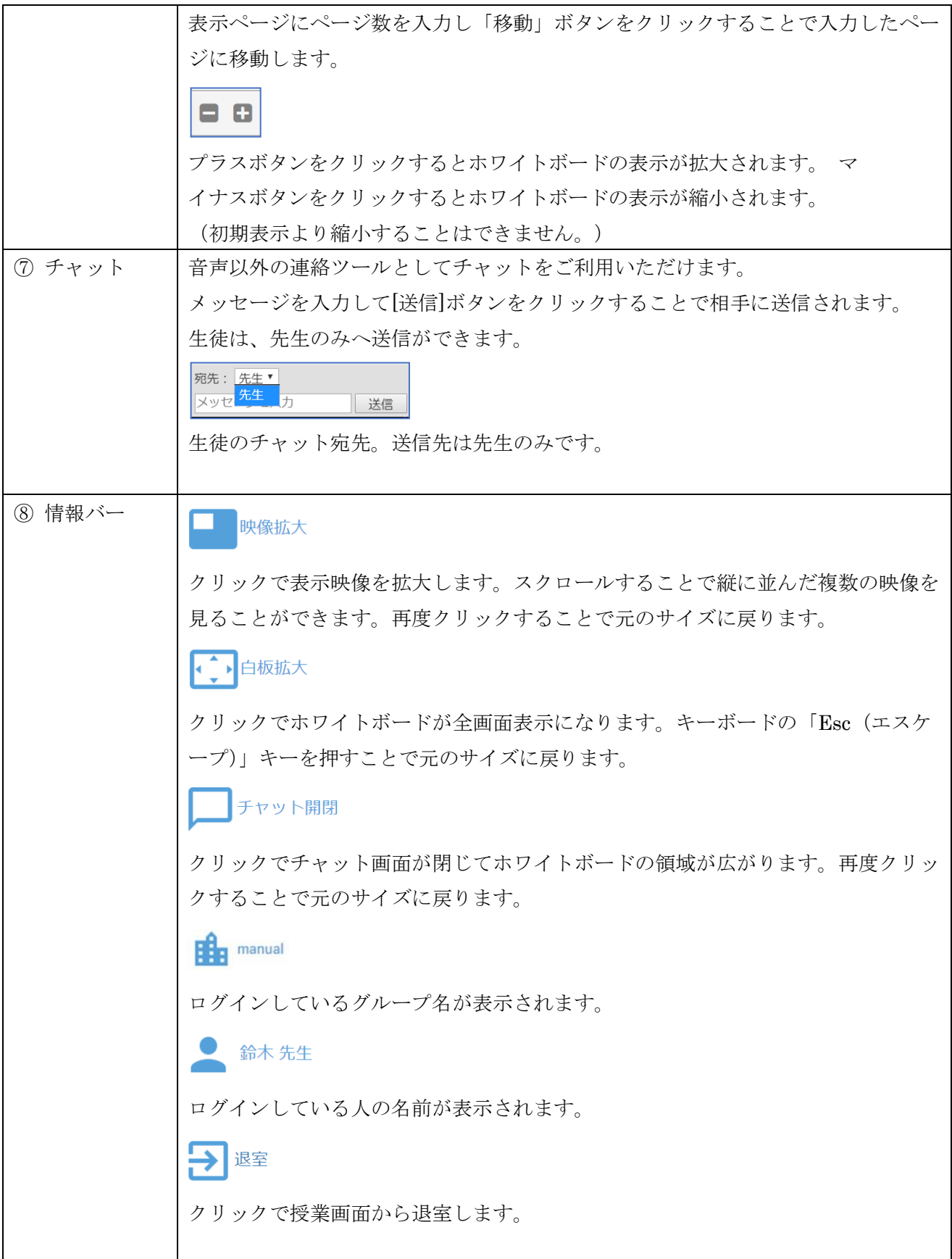

#### <span id="page-11-0"></span>映像操作補足

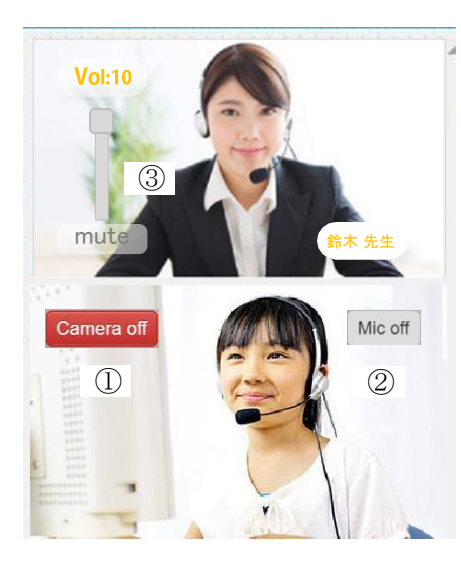

パソコンに接続したカメラを使用して、先生および生徒の映像を 映して対面して授業を行います。先生のカメラ画像が一番上に表 示され、その下に生徒のカメラ画像が表示されます。 WEB カメラの代わりに書画カメラを接続してノートを取ってい る手元の映像を先生に見せることもできます。

また、映像をダブルクリックすることでパソコンのディスプレイ 全体表示になります。キーボードの「Esc(エスケープ)」キーを 押すことで元に戻ります。

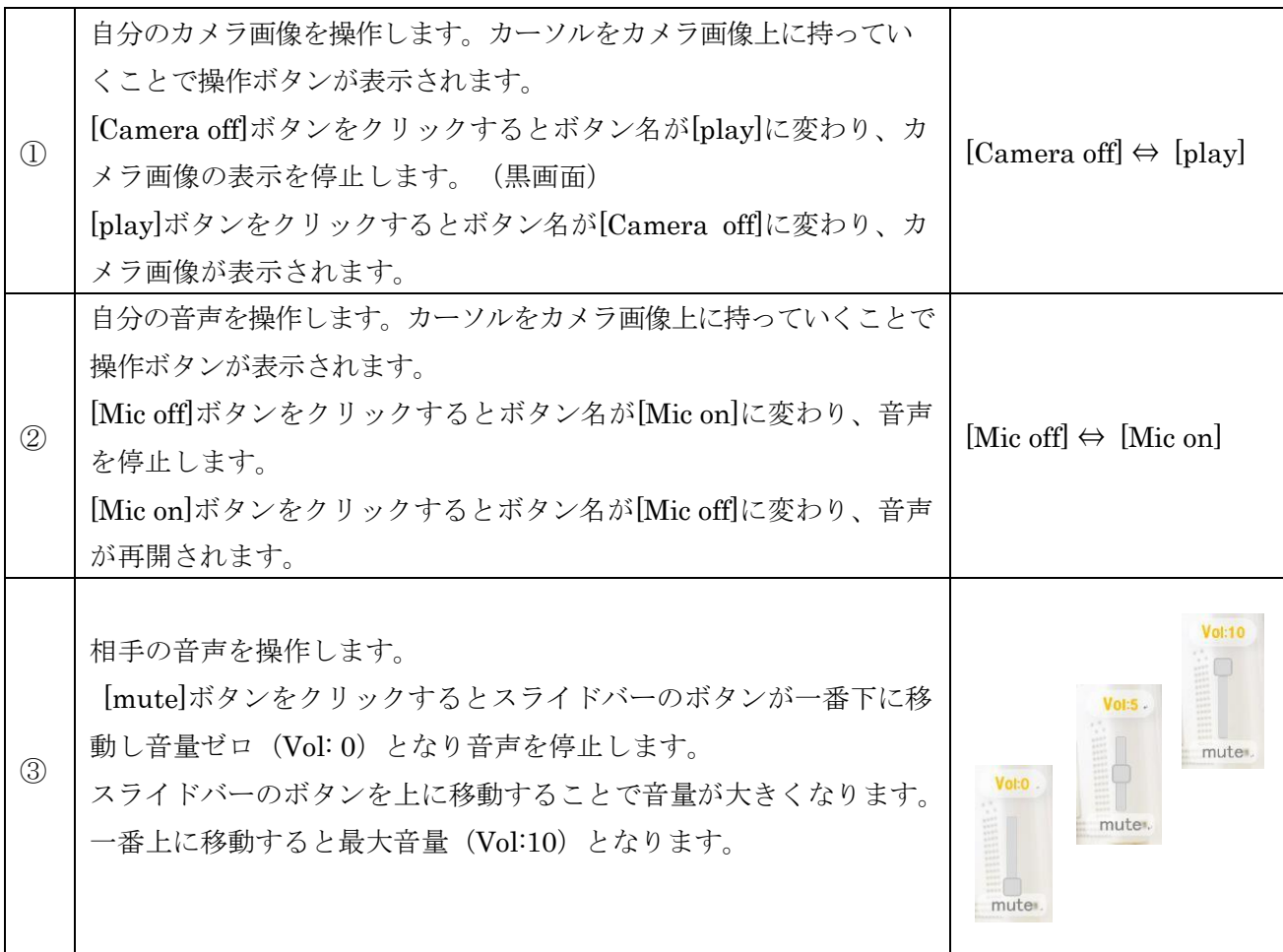

#### <span id="page-12-0"></span>カメラ・マイクの設定

使用するカメラ・マイクは自分の映像を右クリックすることで設定します。 ミニプラグやUSB 接続するカメラ・マイクはパソコンにあらかじめ接続しておいてください。

右クリックで以下のカメラとマイクの設定画面が表示されます。

▼をクリックすることで、使用できるマイク・カメラの機種がリスト表示されますので、使用する機種 を選択し、[反映する]ボタンをクリックしてください。

※以下画面の機種名は例です。ご利用のパソコンやマイク・カメラにより表示される機種リストは異な ります。

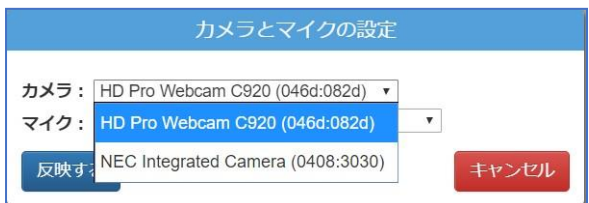

カメラの設定

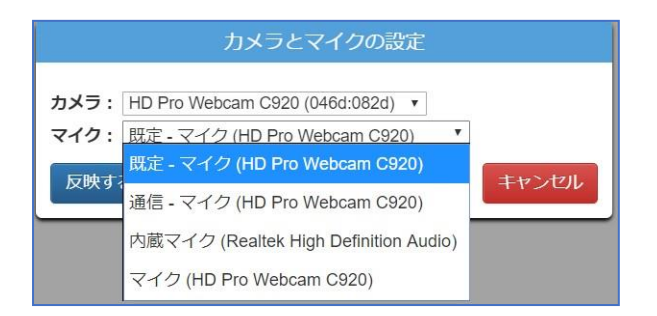

マイクの設定

## <span id="page-13-0"></span>5. SOBA スクール システム要件

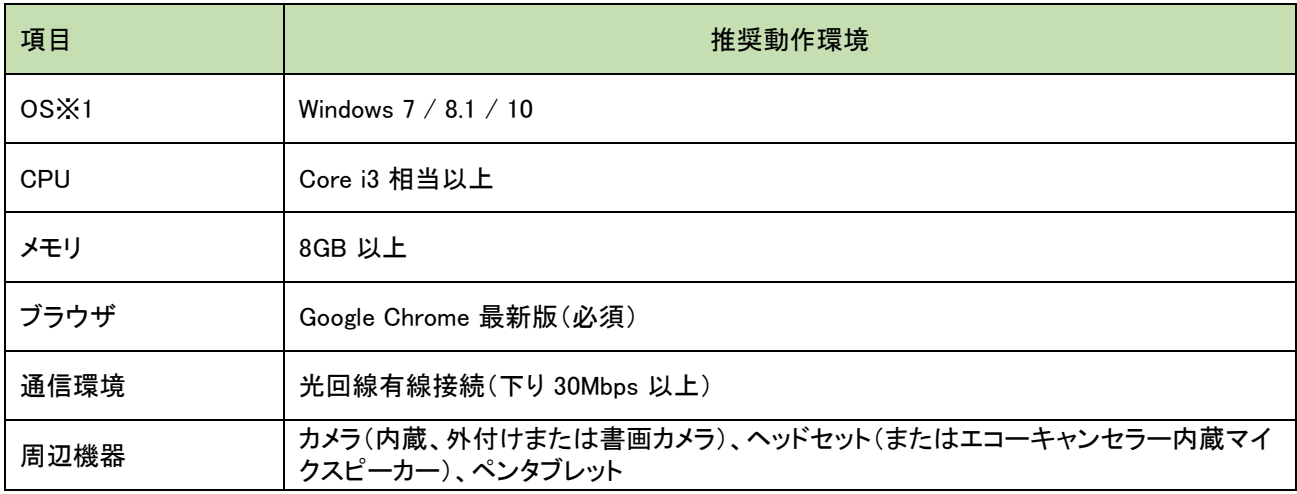

#### 【備考】

本表は快適にご利用いただくための目安であり、100%の動作を保証するものではありません。 インターネットを利用したベストエ フォート型のサービスですので、個々の通信環境や使用機器環境によっては、通信品質 が悪く正常ご利用いただけないケースもあ ります。

※1 マイクロソフト社が提供する OS「Windows XP」ならびに「Windows Vista」につきましては、サポート対象外となります。